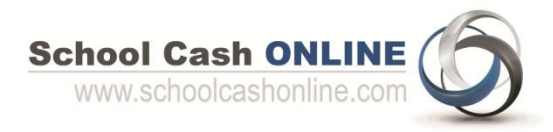

## **Step 1: Register**

- a) Please go to **School Cash Online** and select the *"Get Started Today"* button, then select the "Get Started Today" option.
- b) Complete each of the three Registration Steps

\*For Security Reasons your password, requires *8 characters*, *one uppercase* letter, *one lowercase* letter and a *number***.**

## **Step 2: Confirmation Email**

A registration confirmation email will be automatically forwarded to you. Click on the link provided inside the email to confirm your email and School Cash Online account. The confirmation link will open the School Cash Online site prompting you to sign into your account. Use your email address and password just created with your account.

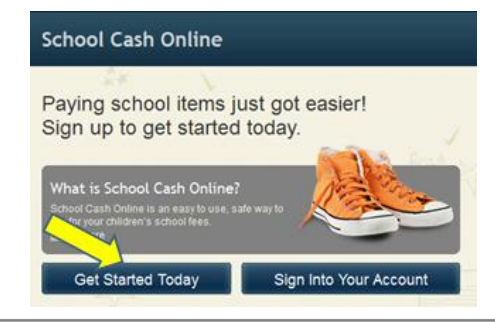

SchoolCashOnline.com

Hello Parent,

Please click the link below to confirm your email address.

http://cedarrapids.schoolcashonline.com/Registration/ConfirmConfirmationEmail /f1e754b3-7202-4ea9-b27e-7dceed1db411

Copy the link and paste it into your web browser, if the link doesn't work. Contact support at 1.866.961.1803 or email parenthelp@schoolcashonline.com. Thank you.

Your School Cash Online Support Team

## **NEED HELP?**

**If you require assistance, select the** *GET HELP* **option in the top right hand corner of the screen or contact School Cash Online – Parent Help Desk at 1-866-961-1803 or [parenthelp@schoolcashonline.com.](mailto:parenthelp@schoolcashonline.com)**